# **Micro -onduleur APPLICATION Mode d'emploi**

Northern Electric Power Co,. Ltd .

Date: 12/2023 \_ Révision : V2 .0

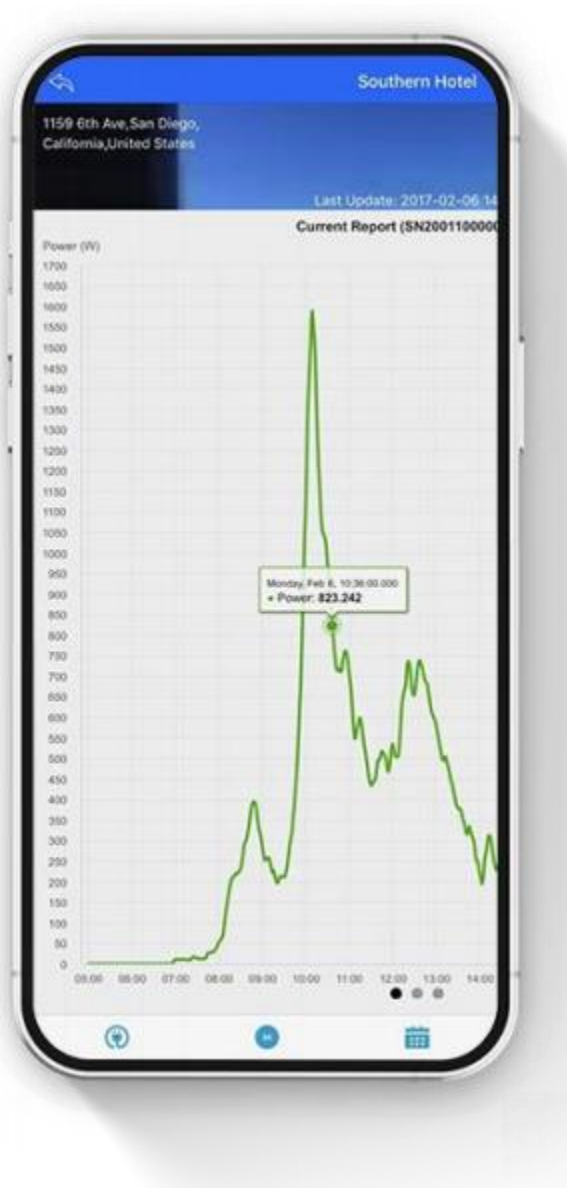

# **Contenu**

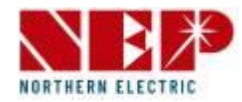

### **1. Obtenir l'application NEPViewer**

### **2. Configuration de surveillance**

- 1. Avis
- 2. Créer un nouveau compte
- 3. Ajouter une installation photovoltaïque
- 4. Wi-Fi (pour iOS)
- 5. Wi-Fi (pour Android)

### **3. Présentation de l'installation photovoltaïque**

- **4. Paramètre**
- **5. Informations Complémentaires**

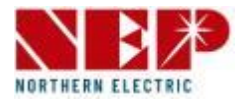

• **Obtenir Application NEPViewer**

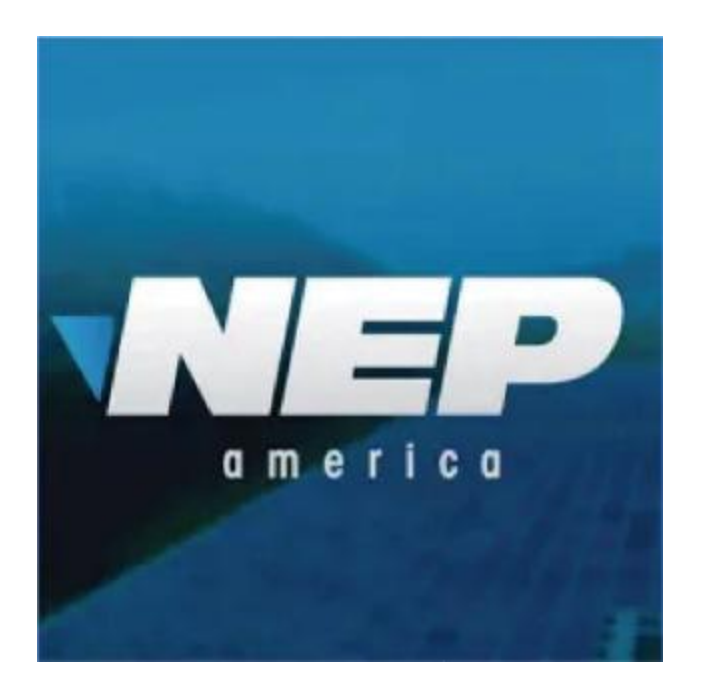

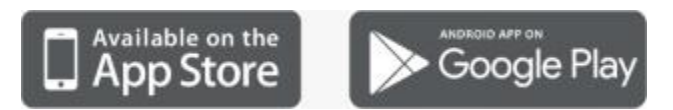

- **Ouvrir NEPViewer**
	- Rechercher Aiguière NEPVi dans l'application Store (iOS ) ou Google Jouer (Android)

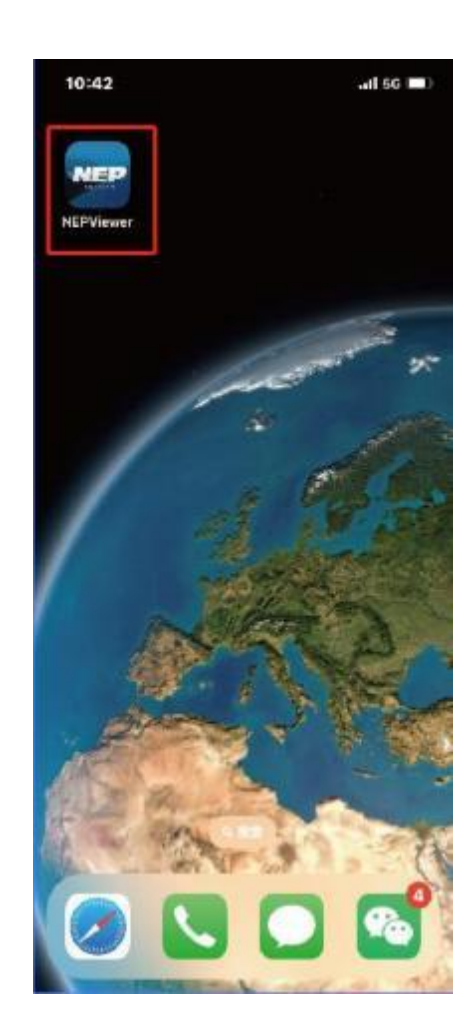

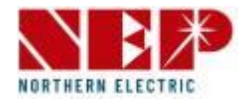

### **NOTICE**

#### NE PAS CONNECTER LE COURANT ALTERNATIF (CA)

Dans le cas où le courant continu (CC) est connecté, que le courant alternatif (CA) est débranché, le réseau local (Mode AP) du micro-onduleur va s'activer.

Si le courant alternatif est connecté par accident, veuillez le débrancher, garder le câble du courant alternatif branché et attendre la réinitialisation du micro-onduleur.

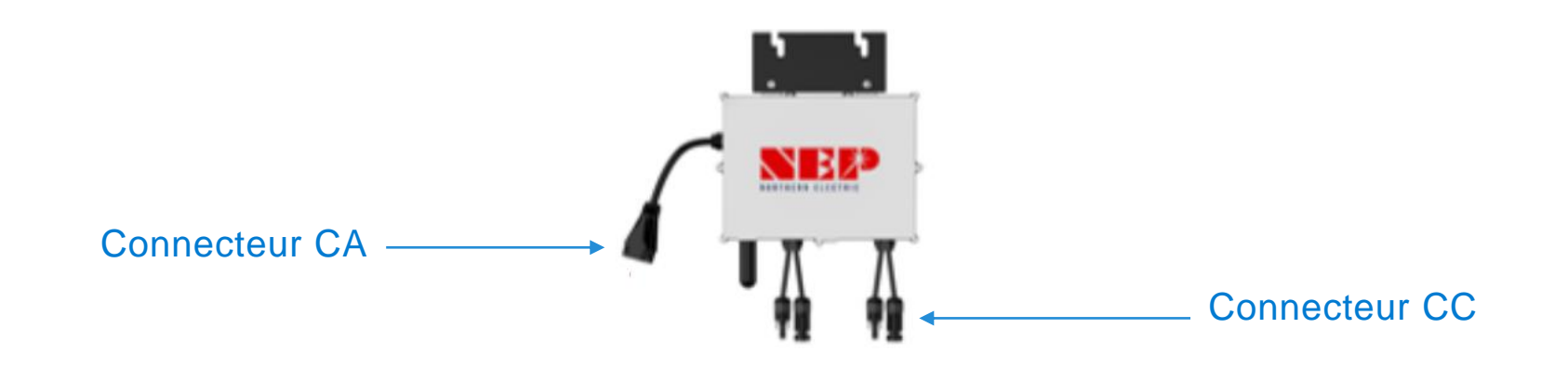

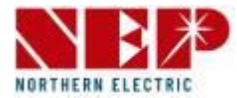

- Pour la première utilisation, vous devez d'abord vous inscrire .
- 1. Entrez le compte au format e-mail
- 2. Entrez votre mot de passe (le mot de passe doit contenir au moins 6 caractères)
- 3. Entrez à nouveau votre mot de passe pour confirmation
- 4. Entrez l'ID utilisateur
- 5. Entrez votre numéro de contact (facultatif)
- 6. Sélectionnez un pays/une région
- 7. Cliquez sur "S'inscrire maintenant" (Si l'enregistrement réussit, vous serez connecté automatiquement. Si l'enregistrement échoue, la raison de l'échec apparaîtra.)

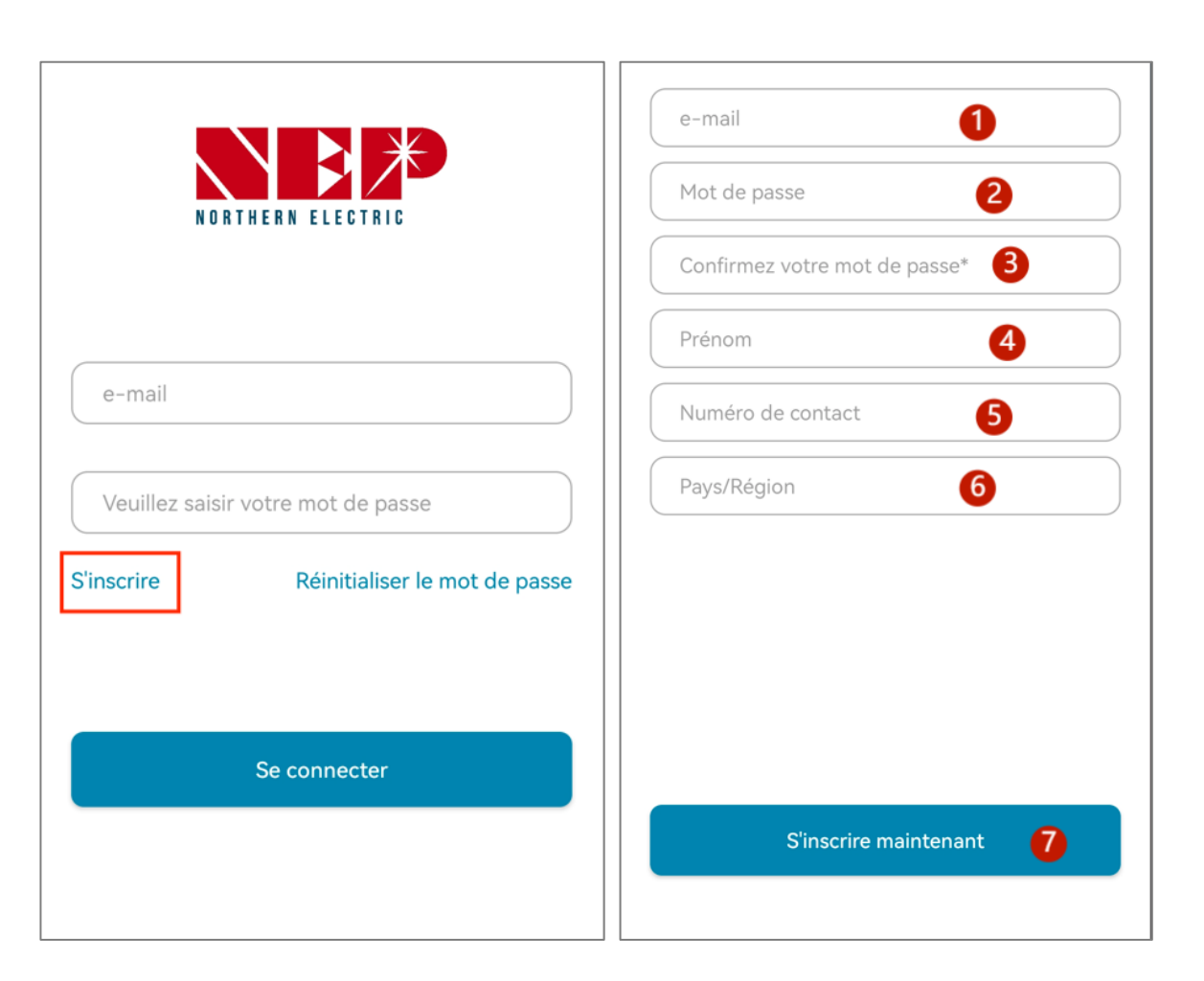

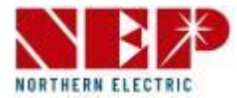

- Après avoir rempli les informations, cliquez sur **S'inscrire maintenant** , une boîte de dialogue « Ajouter un site » apparaîtra .
- Si vous souhaitez ajouter un site PV, vous pouvez cliquer sur **Suivant** .
- Si vous cliquez sur **Sauter** , vous accéderez à la page d'accueil.

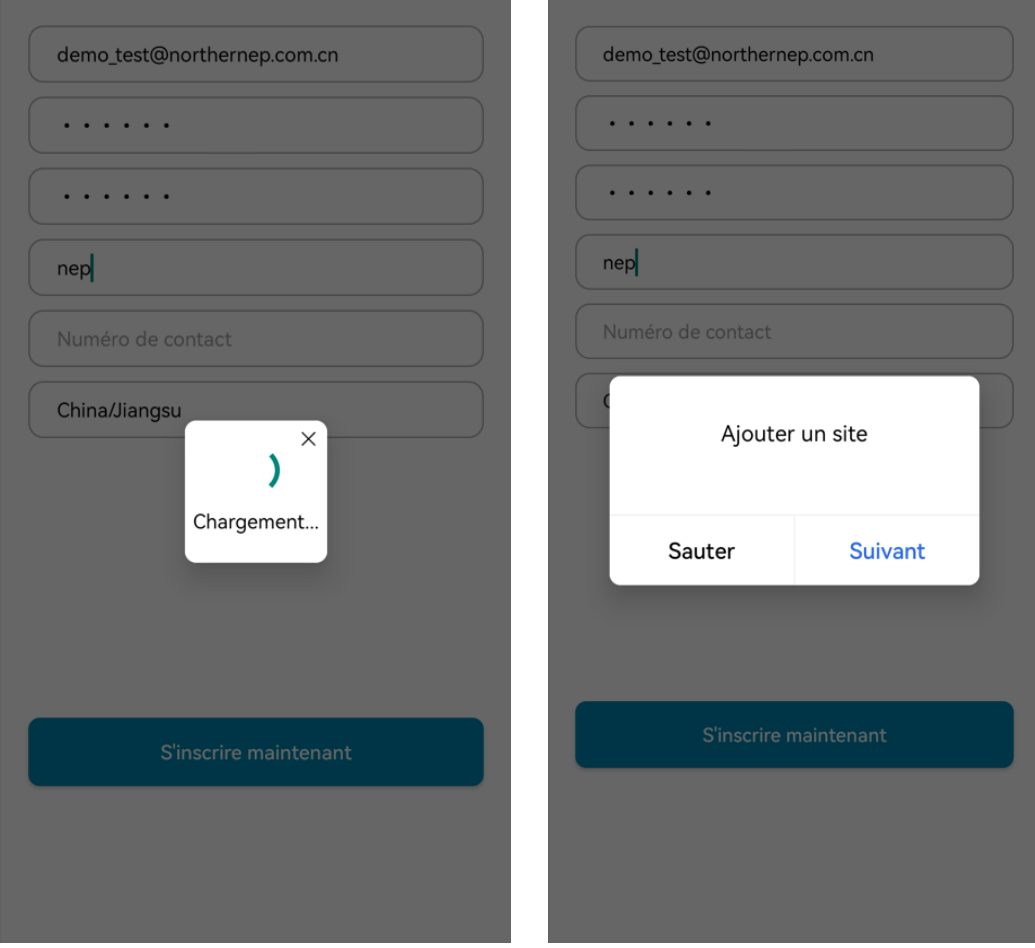

# **2 . Configuration de surveillance** - Ajouter une installation photovoltaïque

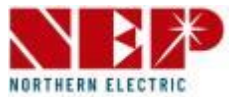

- Ajouter une centrale PV  $\left( 2\right)$  $(3)$ Détails Validé **Base** Photos de Paramètres de base 2 Nom de l'installation (3) Compte de l'utilisateur\* France Paris  $\odot$ Localisation\* 6 Ville\* 6 Rue Asia/Shanghai > Zones horaires<sup>®</sup> Monnaie\* Unité de température Celsius artager avec (facultatif) example@example. Suivant
- 1. Sélectionnez une photo de votre installation photovoltaïque (Facultatif. Il vous demandera une autorisation lorsque vous sélectionnerez une photo dans votre galerie.)
- 2. Entrez le nom de l'installation photovoltaïque (obligatoire)
- 3. Entrez l'e-mail de l'utilisateur (obligatoire)
- 4. Cliquez sur "Emplacement" (nécessaire. Il lira le pays et la région à partir desquels vous enregistrez ce site.)
- 5. Entrez le nom de la ville (obligatoire)
- 6. Entrez le nom de la rue (facultatif)
- 7. Cliquez sur "Fuseau horaire" (nécessaire. Il lira le fuseau horaire de "Emplacement". Si "Emplacement" est modifié, "Fuseau horaire" sera modifié simultanément.)
- 8. Devise (nécessaire)
- 9. Sélectionnez l'unité de température (facultatif)
- 10. Saisissez un autre utilisateur (Facultatif. Vous pouvez saisir plusieurs adresses e-mail séparées par ",". )

 **Remarque :** D'autres personnes pourraient voir les informations de votre installation si vous les partagez avec elles.

11. Cliquez sur "Suivant" pour soumettre des informations qui seront vérifiées. Le compte sera créé s'il n'y a aucune anomalie.

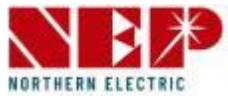

- Si vous utilisez un appareil sans WiFi (communication par courants porteurs en ligne CPL), sélectionnez **Passerelle** , puis entrez le **numéro de série (SN)** et cliquez sur **Suivant** . (uniquement chiffres et lettres en petites majuscules)
- Si vous utilisez un appareil WiFi , sélectionnez **BDM- WiFi** , puis suivez le didacticiel suivant pour la configuration WiFi .

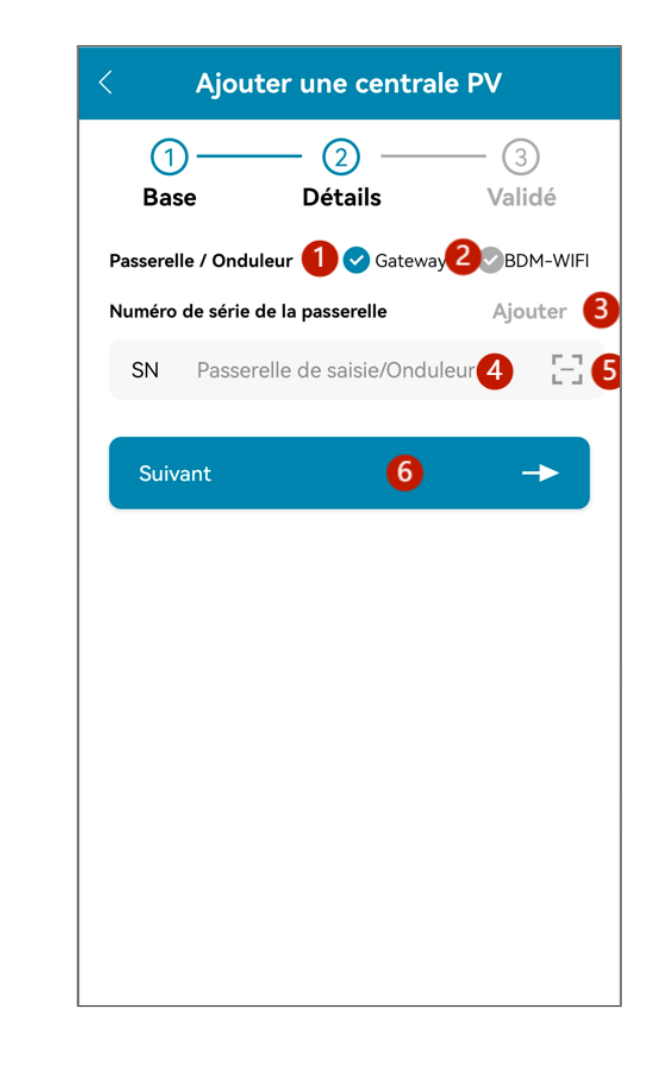

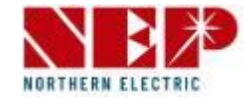

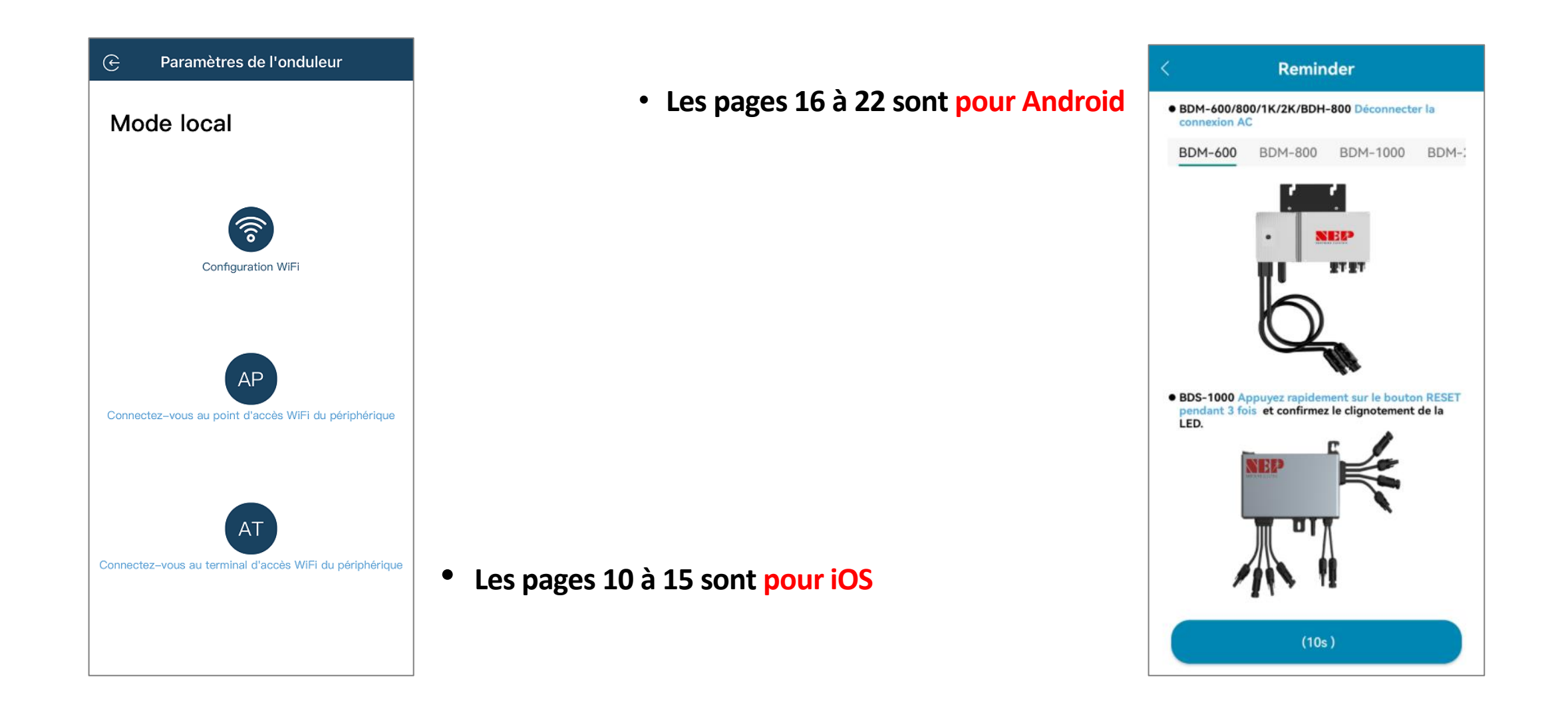

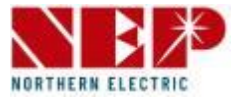

• Si vous sélectionnez **BDM-WiFi** , une boîte de dialogue « Continuer à configurer le WIFI » apparaîtra , cliquez sur **SUIVANT** et cliquez sur **Configuration WiFi** .

#### **Rappel:**

- Pour BDM600/800/1000/2000&BDH800 : Veuillez vous assurer de débrancher le courant alternatif
- Pour BDS1000:

 Appuyez rapidement sur le bouton RESET 3 fois et confirmez le clignotement de la LED. **Remarque :** le bouton RESET se trouve sur le côté droit du BDS1000.)

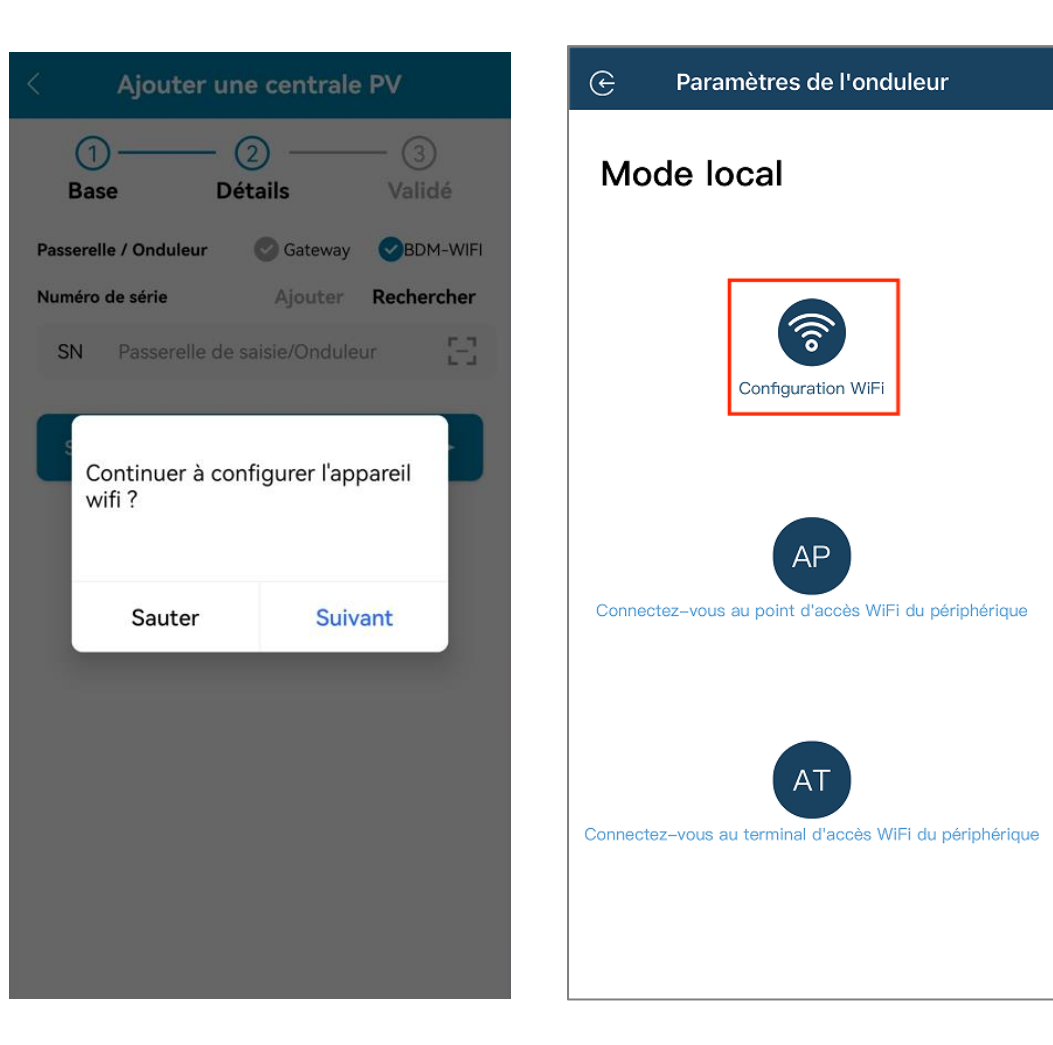

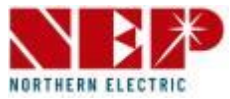

- Cliquez sur **Autoriser** pour obtenir l'autorisation de localisation géographique (apparaît uniquement lors de la première installation de l'application) .
- Entrez le nom du WiFi domestique (le WiFi actuellement connecté sera obtenu par défaut) .
- Saisissez le mot de passe du wifi domestique (une saisie manuelle est requise) .

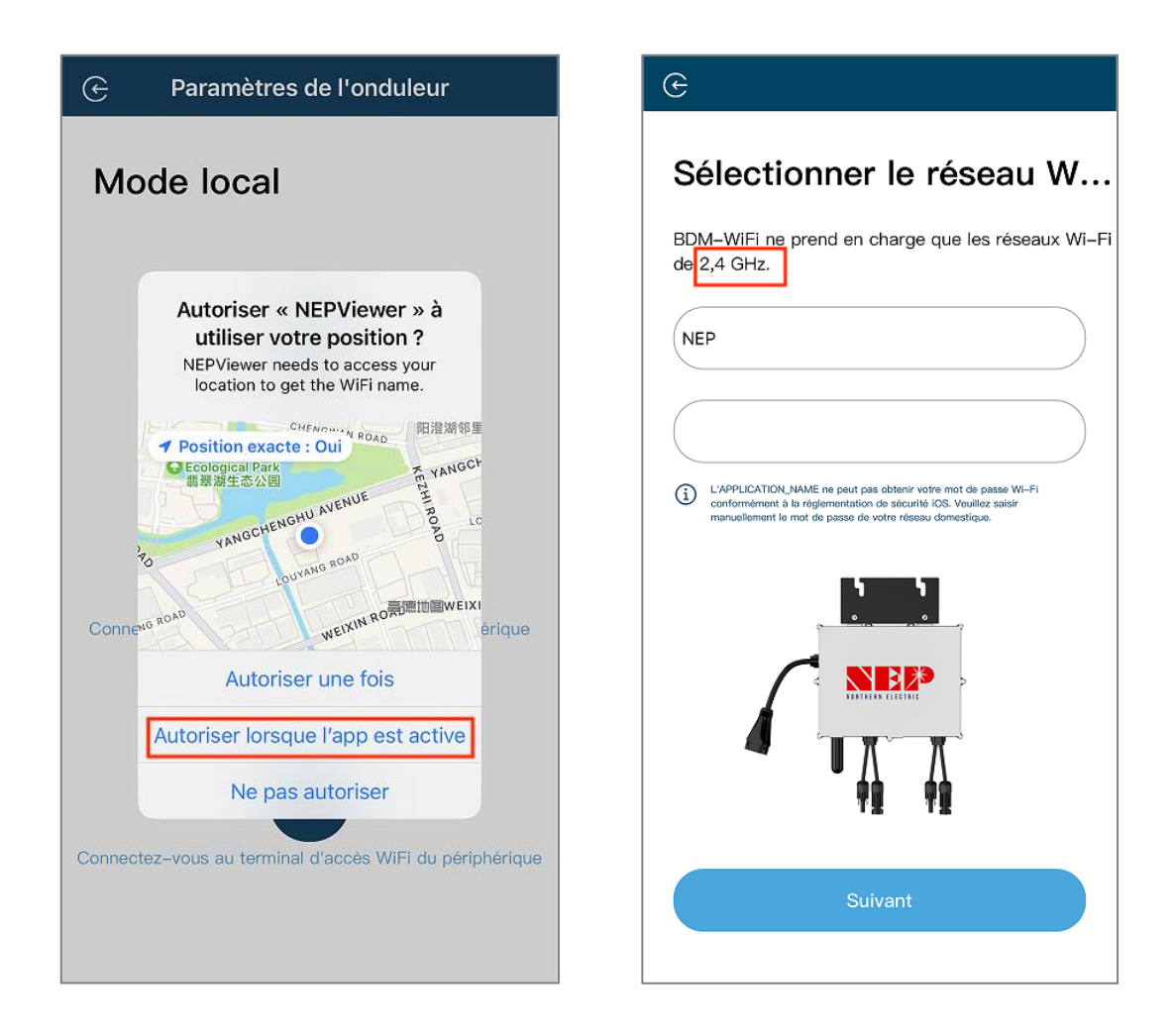

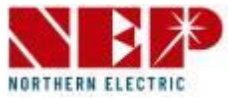

• Lisez attentivement les étapes correspondantes dans les 90 secondes suivant le compte à rebours et vérifiez que **seul CC est branché** .

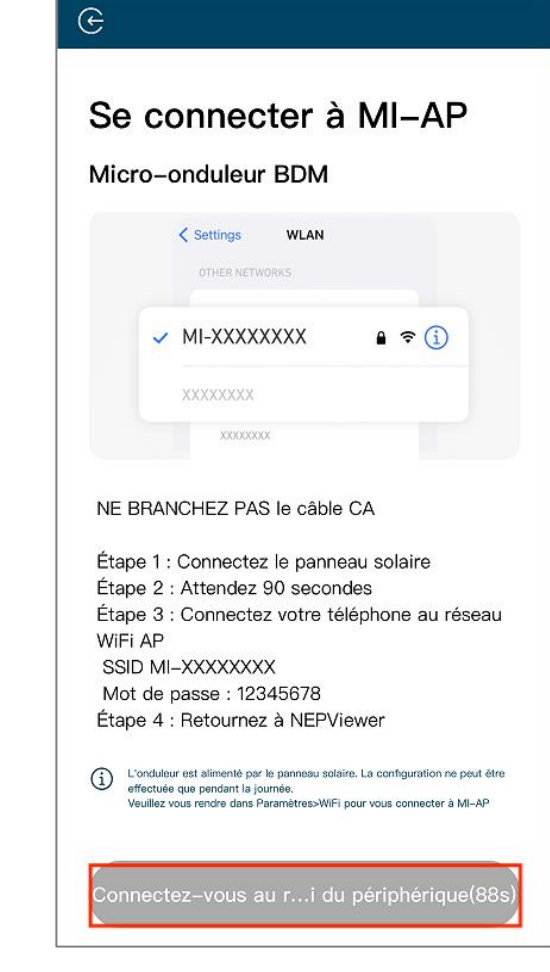

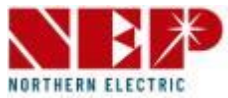

- Une fois le compte à rebours terminé (le bouton devient bleu ), vous pouvez accéder à la page de configuration WLAN pour vous connecter au point d'accès SSID : MI-XXXXXXXX.
- Mot de passe : 12345678
- **Retour** à l'application NEPViewer .

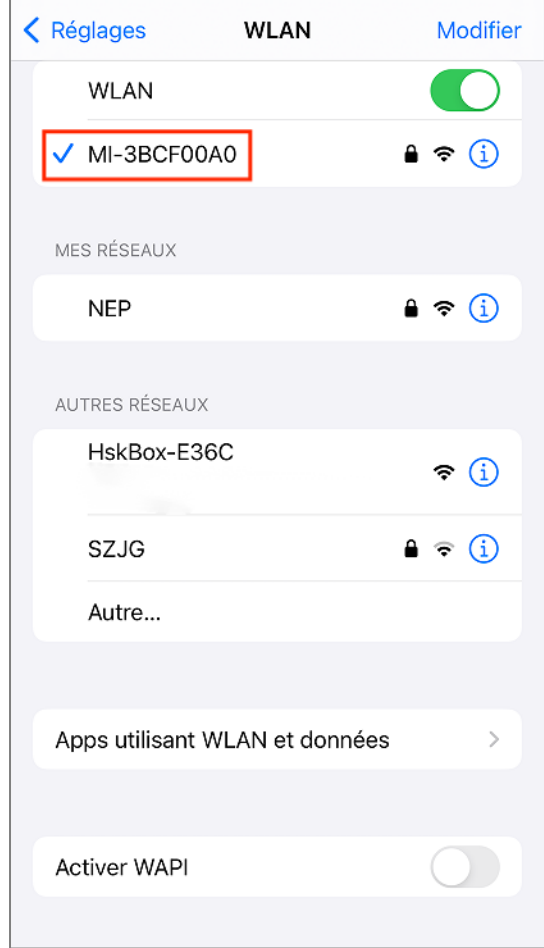

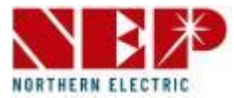

- **Permettre** connexion au réseau local (Il n'apparaîtra que lorsque l'application sera installée pour la première fois )
- Vérifiez cette autorisation, vous pouvez accéder aux paramètres du téléphone - NEPViewer **ouvrir** le réseau local
- Attendez 50 secondes pour que l'appareil complet configuration et redémarrage .

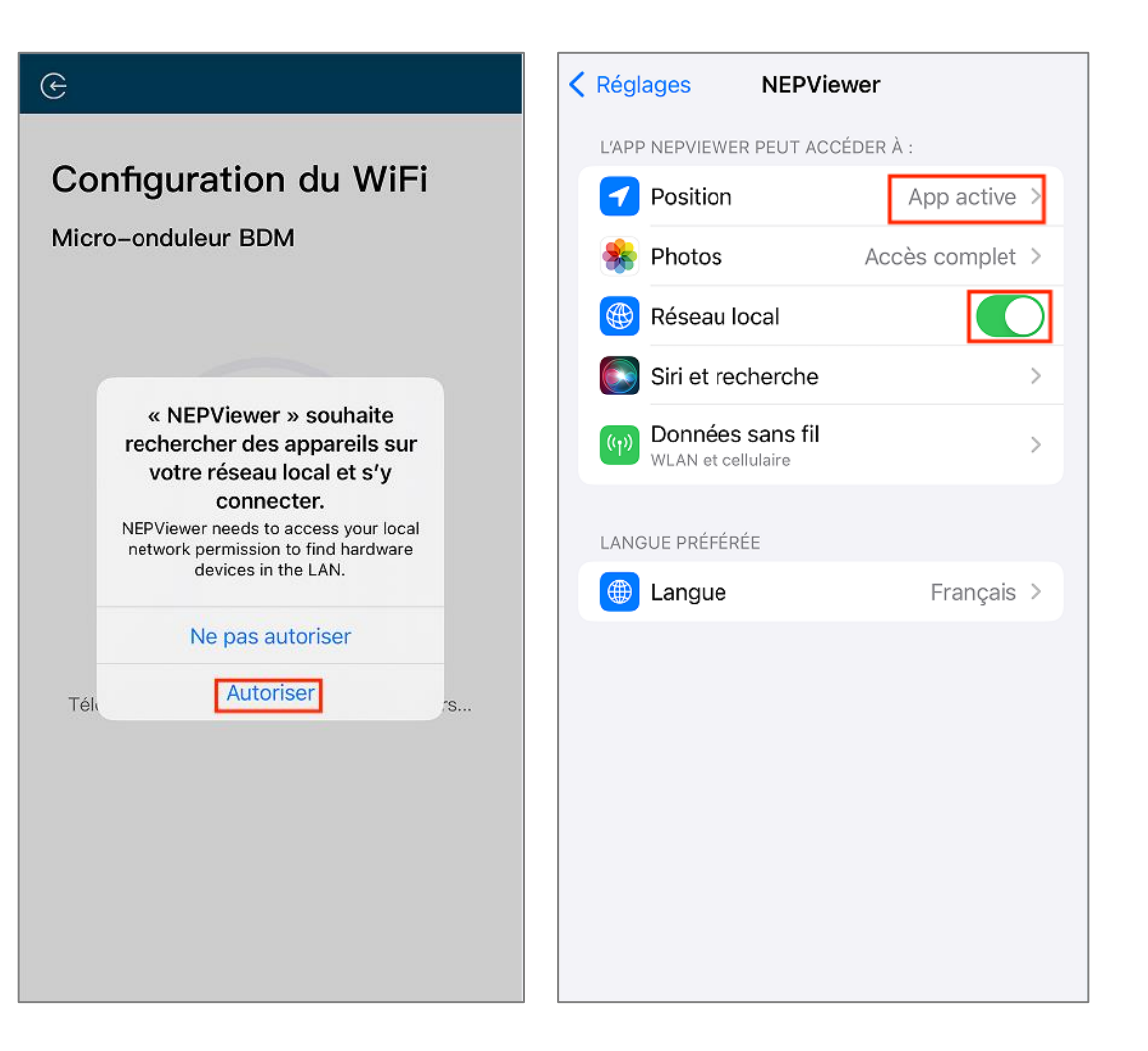

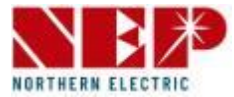

- **Cliquez sur le bouton** pour vérifier la connectivité (à condition que le WiFi actuel soit connecté au WiFi de la maison .
- Cliquez sur **Bien sûr** , cliquez sur **Sortez** , la configuration WiFi a été achevé à cette fois .

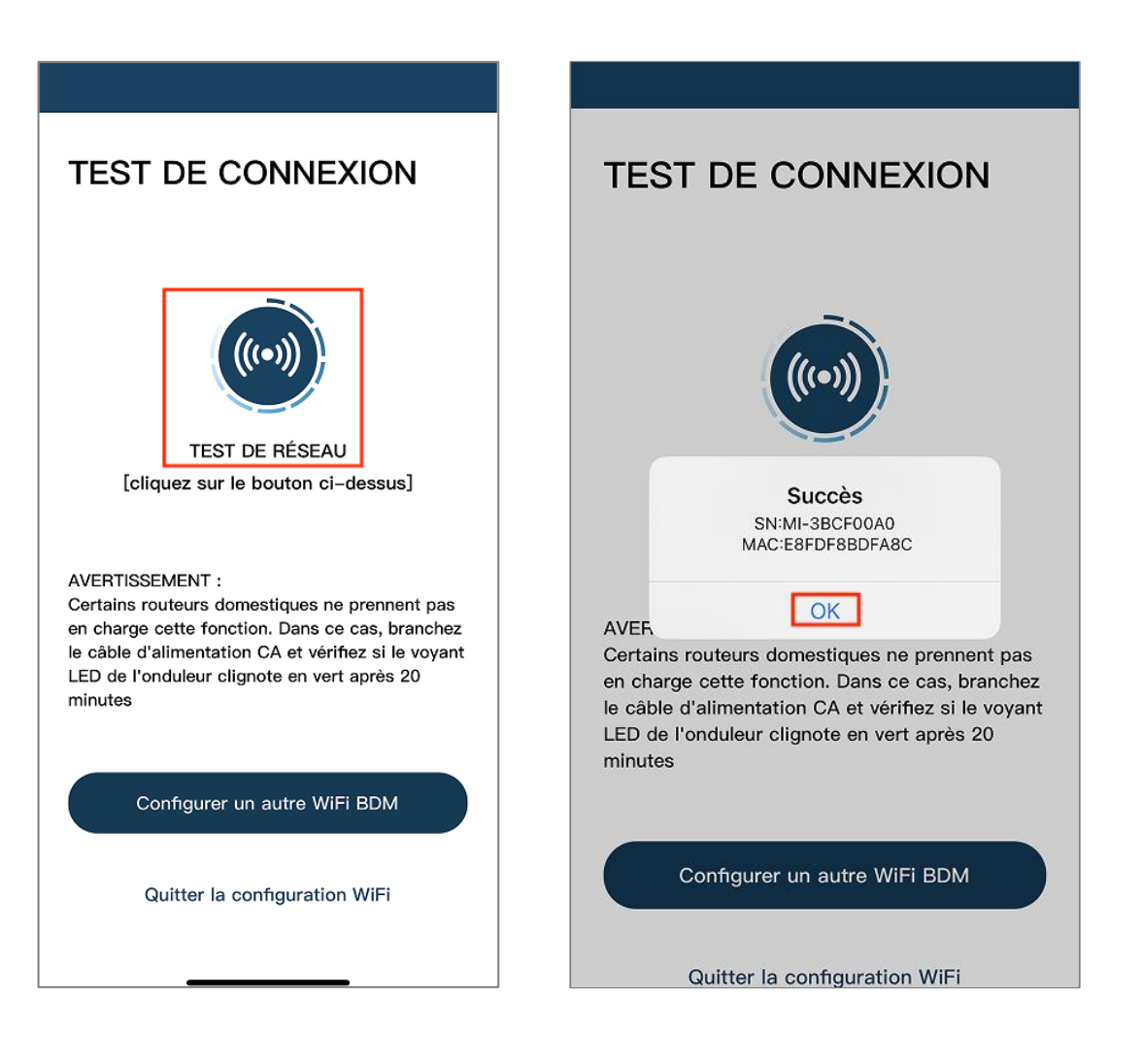

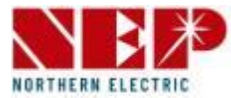

• Si vous sélectionnez **BDM-WiFi** , une boîte de dialogue « Continuer à configurer le WIFI » apparaîtra , cliquez sur **SUIVANT** .

#### **Rappel:**

- Pour BDM600/800/1000/2000&BDH800 : Veuillez vous assurer de débrancher le courant alternatif
- Pour BDS1000:

 Appuyez rapidement sur le bouton RESET 3 fois et confirmez le clignotement de la LED. **Remarque :** le bouton RESET se trouve sur le côté droit du BDS1000.)

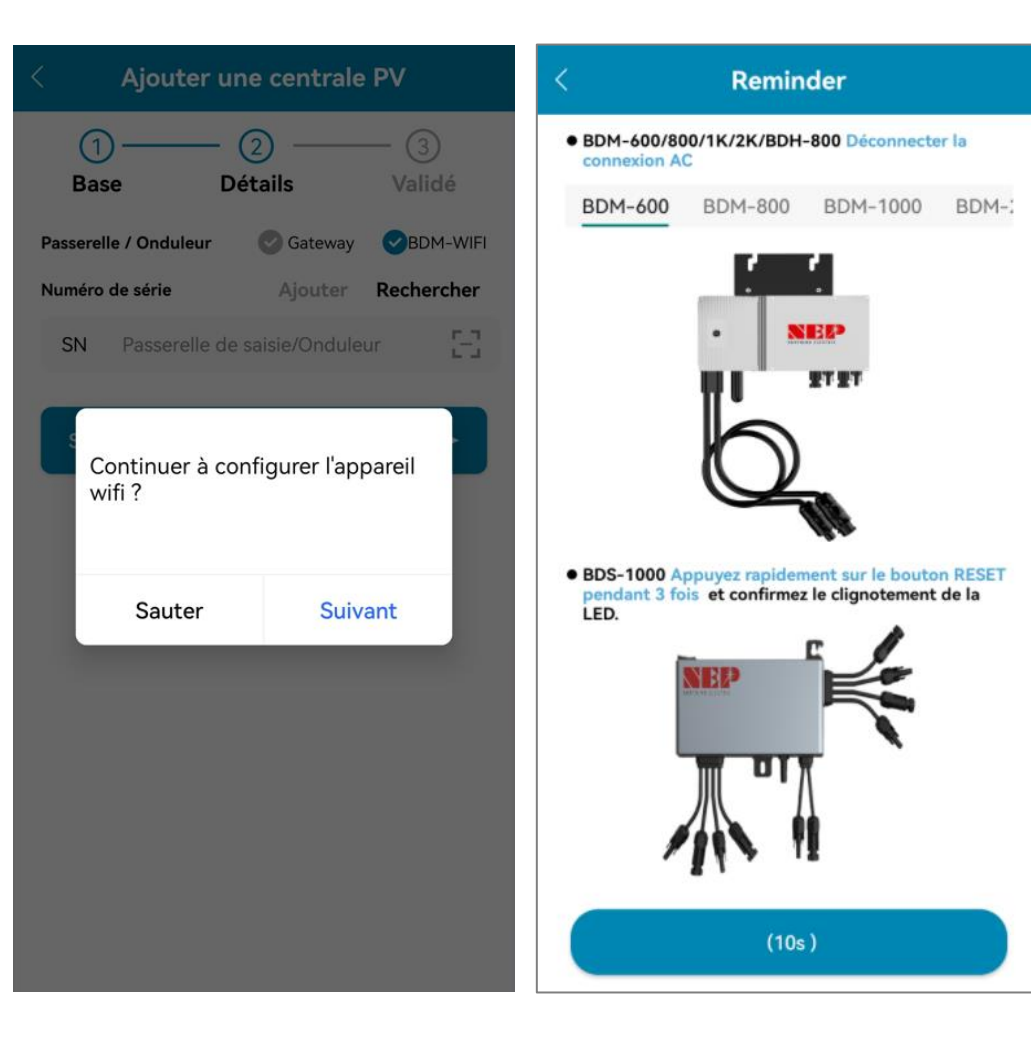

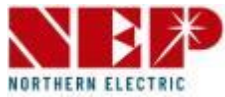

- Entrez le nom et le mot de passe du WiFi domestique .
- Vous pouvez cliquer sur l'icône de droite, comme pour **Home WiFi** (Autoriser les autorisations de géolocalisation lors de la première installation de l'application).
- Cliquez sur **Suivant pour vérifier que les informations** Wi-Fi domestiques sont correctes .

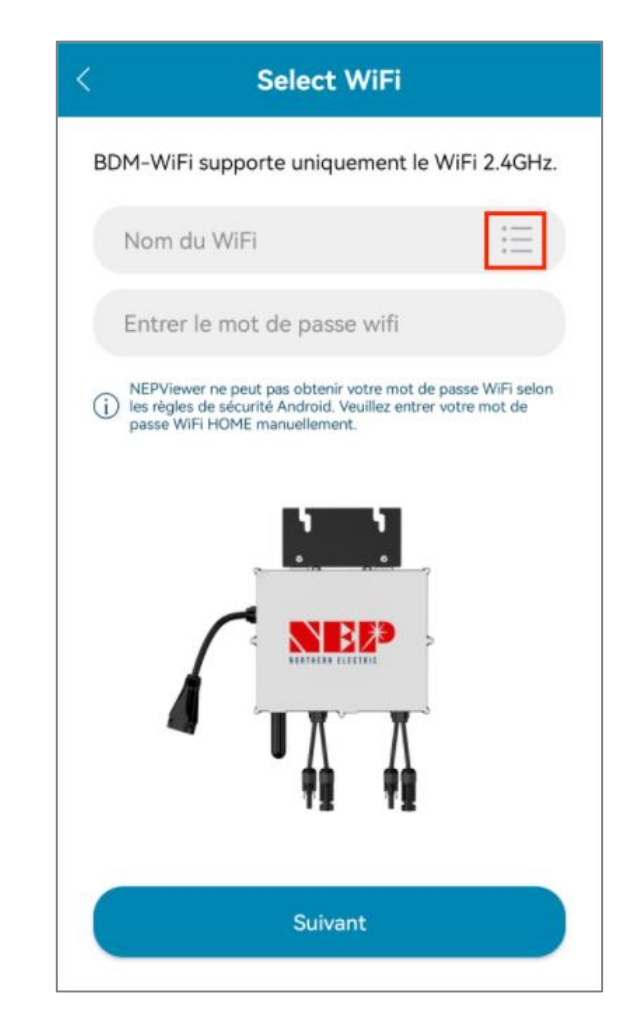

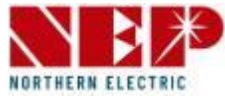

- V érifiez que les informations WiFi de la maison .
- Si le téléphone **est connecté** au WiFi domestique , l'application entrera dans la page de numérisation du périphérique NEP .
- Si le téléphone **n'est pas connecté** au WiFi domestique , l'application affichera l'option de connexion au WiFi domestique , assurez-vous que le nom WiFi domestique et le mot de passe saisis sont corrects .

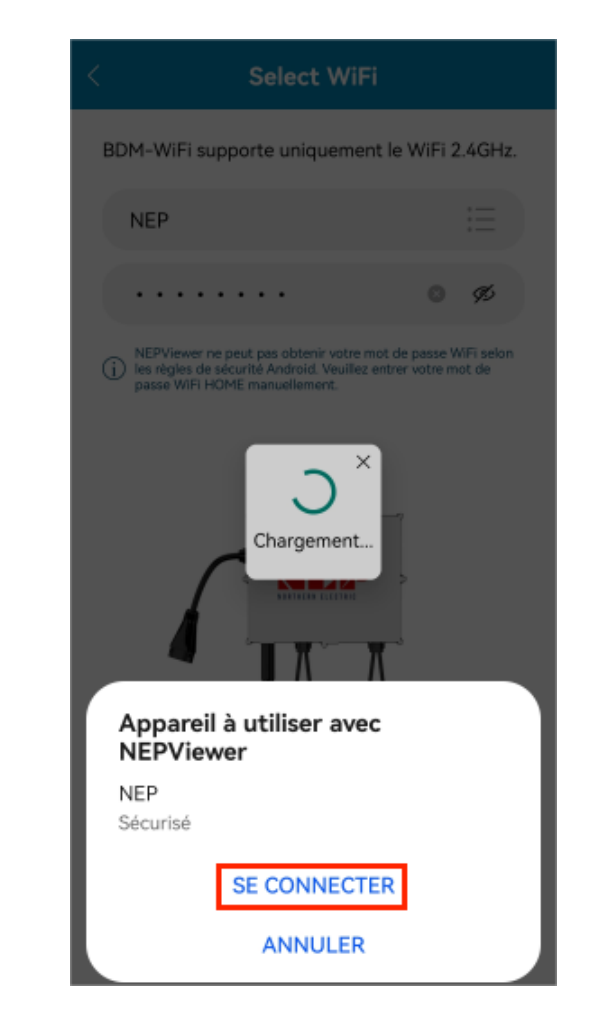

![](_page_18_Picture_1.jpeg)

- Sélectionnez l'appareil qui nécessite une configuration WiFi .
- Cliquez sur **Suivant** pour accéder à la page de configuration WiFi .
- Cliquez sur **CONNECTER** pour connecter l'appareil NEP.

![](_page_18_Picture_44.jpeg)

![](_page_19_Picture_1.jpeg)

- Si **aucun appareil NEP**  n'apparaît :
- 1. Cliquez sur le bouton pour faire apparaître la fenêtre contextuelle des paramètres WIFI
- 2. Cliquez pour actualiser et rechercher les appareils NEP à proximité

![](_page_19_Picture_67.jpeg)

1. Cliquez sur **Paramètres** pour accéder à l' interface WiFi de connexion du téléphone mobile

![](_page_20_Picture_1.jpeg)

- Lorsqu'un périphérique est en panne, le bouton **Réessayer** apparaît pour faciliter la reconnexion au réseau .
- Cliquez sur **TEST** pour accéder à la page de test de connectivité .

![](_page_20_Picture_35.jpeg)

![](_page_21_Picture_1.jpeg)

- Une détection de connectivité réussie affichera l' **adresse IP** .
- Pour celui sans adresse IP, veuillez réessayer le TEST.
- Cliquez sur **Terminé** pour terminer et quitter la page de configuration.

![](_page_21_Picture_41.jpeg)

![](_page_22_Picture_1.jpeg)

• Incluez l'alimentation en temps réel, la météo, les revenus, l'état de l'équipement, l'indication du flux d'énergie de l'équipement et les informations sur les avantages environnementaux de la centrale électrique .

![](_page_22_Picture_3.jpeg)

![](_page_23_Picture_1.jpeg)

![](_page_23_Picture_2.jpeg)

![](_page_23_Picture_30.jpeg)

![](_page_23_Picture_31.jpeg)

# **3 . Présentation de l'installation photovoltaïque**

![](_page_24_Picture_1.jpeg)

- Accédez à la page d'accueil de l'APP, sélectionnez **Installation PV** .
- Vous pouvez tout voir le des sites vous avez ajoutée .
- Cliquez sur n'importe quel site que vous avez ajouté auparavant, vous le verrez en détail.

![](_page_24_Picture_5.jpeg)

![](_page_25_Picture_1.jpeg)

- La page de l'installation photovoltaïque affichera le nom de l'installation photovoltaïque, l'e-mail de l'utilisateur et l'e-mail de l'installateur.
- 1. Cliquez sur le champ de recherche pour accéder à la page de recherche
- 2. Cliquez sur l'installation photovoltaïque pour accéder à la page détaillée

#### **Note** :

• Appuyez longuement sur l'installation photovoltaïque pour ouvrir une boîte de dialogue d'option de modification ou de suppression.

![](_page_25_Picture_7.jpeg)

# **3 . Présentation de l'installation photovoltaïque**

![](_page_26_Picture_1.jpeg)

- Appuyez longuement sur l'installation photovoltaïque, vous pourrez alors modifier ou supprimer l'installation photovoltaïque.
- 1. Modifier l'installation photovoltaïque
- 2. Supprimer l'installation photovoltaïque
- Cliquez sur "OK" pour supprimer. La liste sera actualisée après la suppression.
- Cliquez sur "Annuler" pour fermer la boîte de dialogue

![](_page_26_Picture_50.jpeg)

# **4 . Paramètre**

![](_page_27_Picture_1.jpeg)

- 1. Réglage de l'onduleur
- 2. Ajouter des appareils à l'installation photovoltaïque
- 3. Paramètre du compte

![](_page_27_Picture_5.jpeg)

# **4 . Paramètre**

![](_page_28_Picture_1.jpeg)

- 1. Réinitialiser le mot de passe
- 2. Changer le nom du compte
- 3. Changer le numéro de téléphone
- 4. Sélectionnez le pays/la région
- 5. Adresse anti-stress
- 6. Définir la langue
- 7. À propos de NEP
- 8. Se déconnecter
- 9. Supprimer le compte

![](_page_28_Picture_64.jpeg)

# **4 . Paramètre**

![](_page_29_Picture_1.jpeg)

![](_page_29_Picture_116.jpeg)

Réinitialiser le mot de passe

> Changer de compte information

**Edition** 

 $\bullet$ 

 $\bullet$ 

 $\bullet$ 

2

❸

United States  $\big\rangle$ Indiana

Portrait de la tête

Prénom

Téléphone

Rue

Pays/Région

Sauvegarder

nep

![](_page_29_Picture_5.jpeg)

![](_page_29_Picture_6.jpeg)

#### À propos du PNÉ

- 1. Version de l'application
- 2. Accord de

confidentialité

#### Définir la langue

![](_page_30_Picture_1.jpeg)

- Typique connexion schème diagramme Explication des LED
- 

![](_page_30_Picture_4.jpeg)

![](_page_30_Picture_27.jpeg)